## **Steps to install Java Applet on browser**

**Important Note:** Because of below Mozilla Firefox security update EID reader on student registration has stopped working. So, for the time being users should install older version (50.0) of Firefox [\(https://ftp.mozilla.org/pub/firefox/releases/50.0/win32/en-US/Firefox%20Setup%2050.0.exe\)](https://ftp.mozilla.org/pub/firefox/releases/50.0/win32/en-US/Firefox%20Setup%2050.0.exe) for EID card reader to work. *\*On 64bit OS – Use 32-bit JAVA and 32bit EID toolkit*

## **Verify Java Version**

Starting with Firefox Version 52 (released in March 2017), Firefox has limited support for plug-ins, and therefore will not run Java. Use the Java Control Panel to find the installed Java version. How to find the installed Java version

» Firefox and plug-ins FAQ

**Step 1:** Install the latest Java runtime version (install as administrator) from the below link:

<http://www.oracle.com/technetwork/java/javase/downloads/jre8-downloads-2133155.html>

*Note: Please make sure your computer's antivirus doesn't block the running of Java.*

**Step 2:** Install the Emirates ID SDK 32 bit (install as administrator) from the below link (Refer Fig 1):

<http://sdk.emiratesid.ae/page/Downloads.aspx>

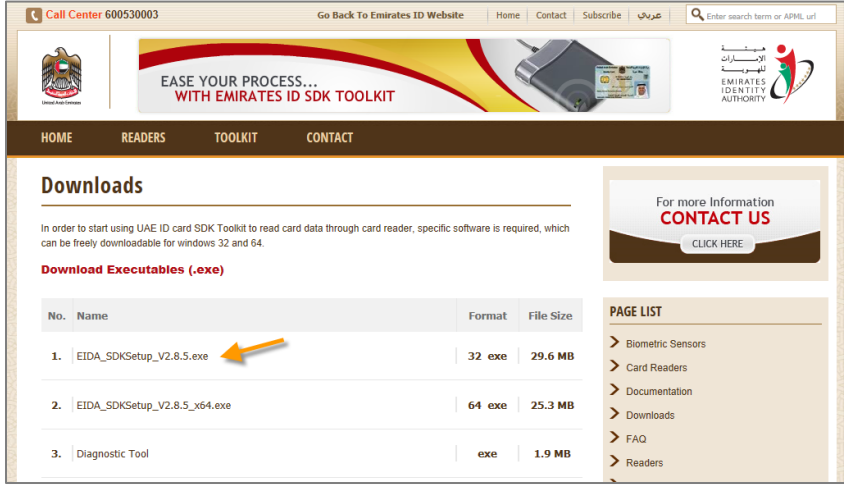

Fig 1

*Note: You can use Mozilla Firefox or Internet Explorer (Version 11 and above) browser for Emirates ID card reader (Mozilla Firefox is recommended). You will need to use Internet Explorer for signing contract using the device.*

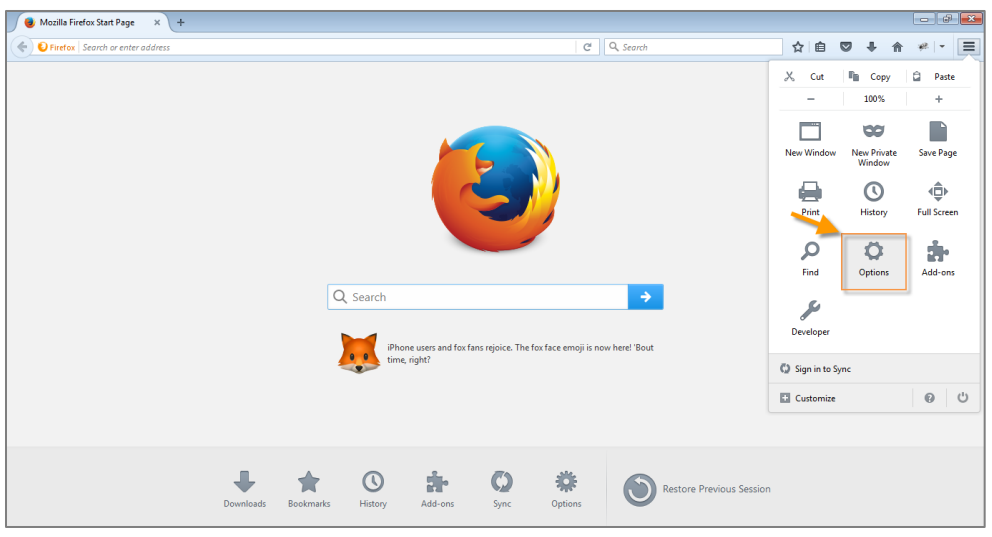

**Step 3:** From browser settings click 'Options' (Refer Fig 2):

Fig 2

**Step 4:** Under 'Security' tab uncheck 'Block dangerous and deceptive content' checkbox and click 'Exception' button (Refer Fig 3):

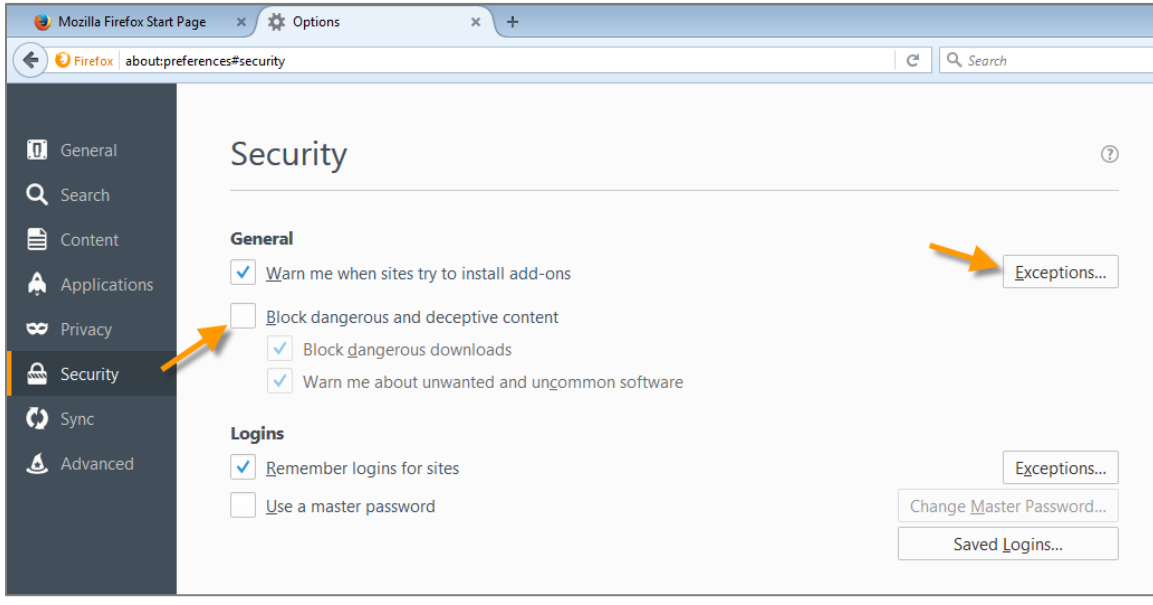

Fig 3

Add KHDA website in the dialog that pops up, click 'Allow' and then click 'Save Changes' (Refer Fig 4):

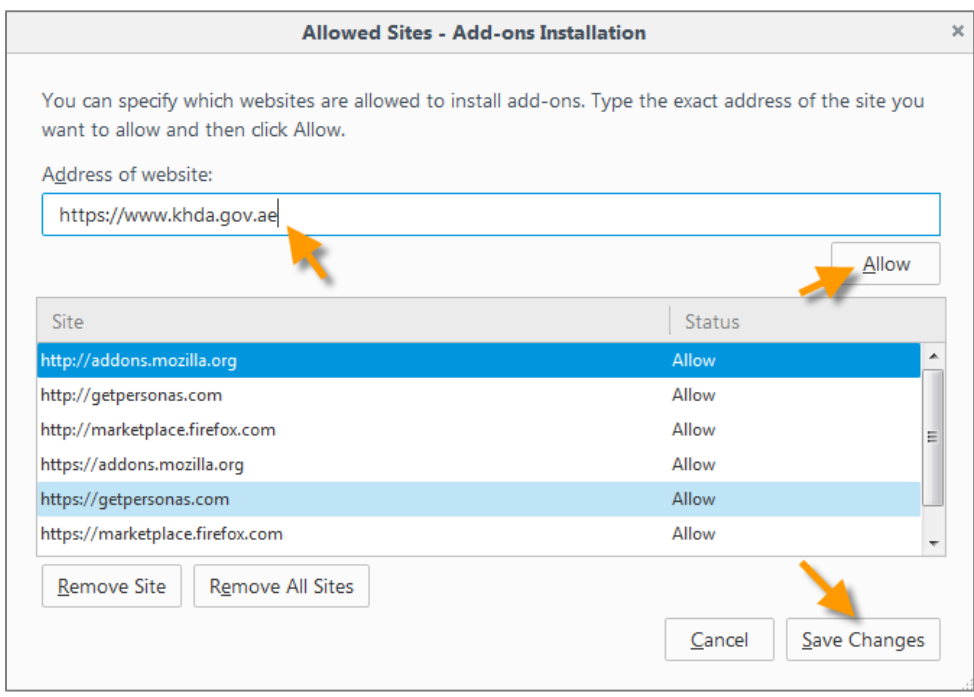

Fig 4

**Step 5:** Open Mozilla Firefox browser and under Add-ons click 'Plugins' menu. Change **Java Platform SE6 settings to 'Always Activate'** (Refer Fig 5).

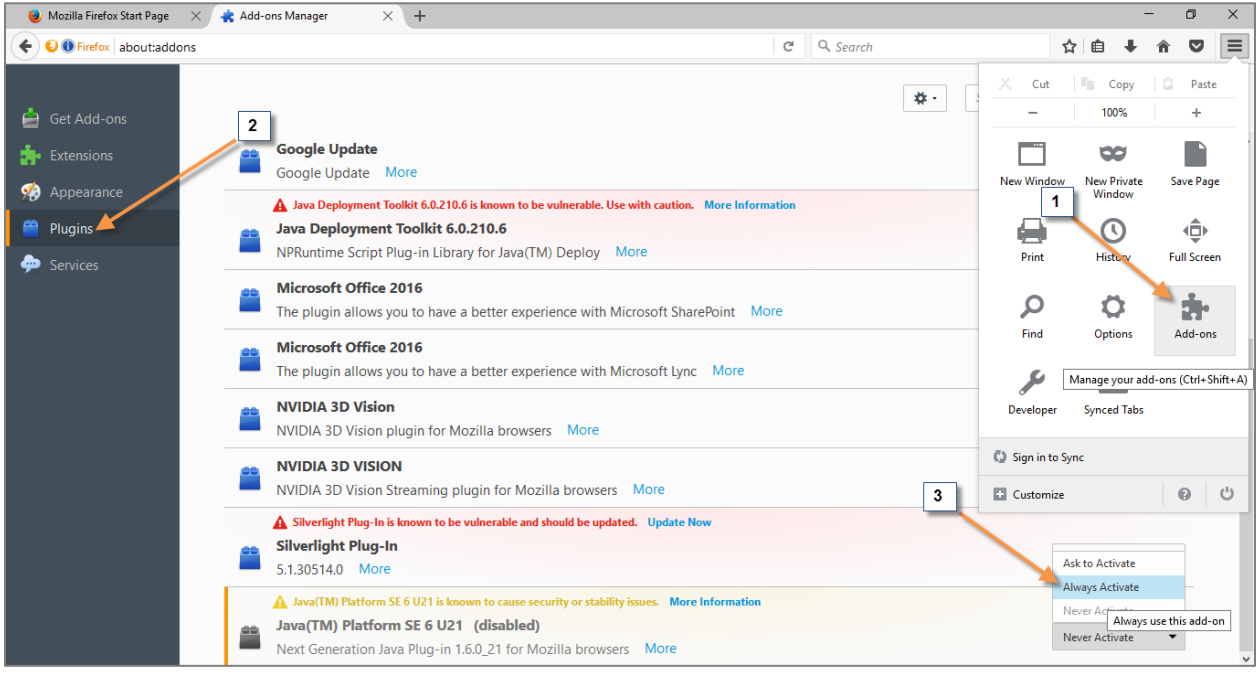

**Step 6:** From run or control panel of your computer click 'Configure Java' to run Java Applet (Refer Fig 6):

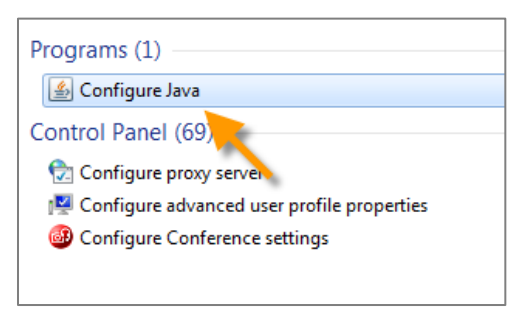

Fig 6

In the dialog that pops up select 'Security' tab and add KHDA website to the exception site list (Refer Fig 7):

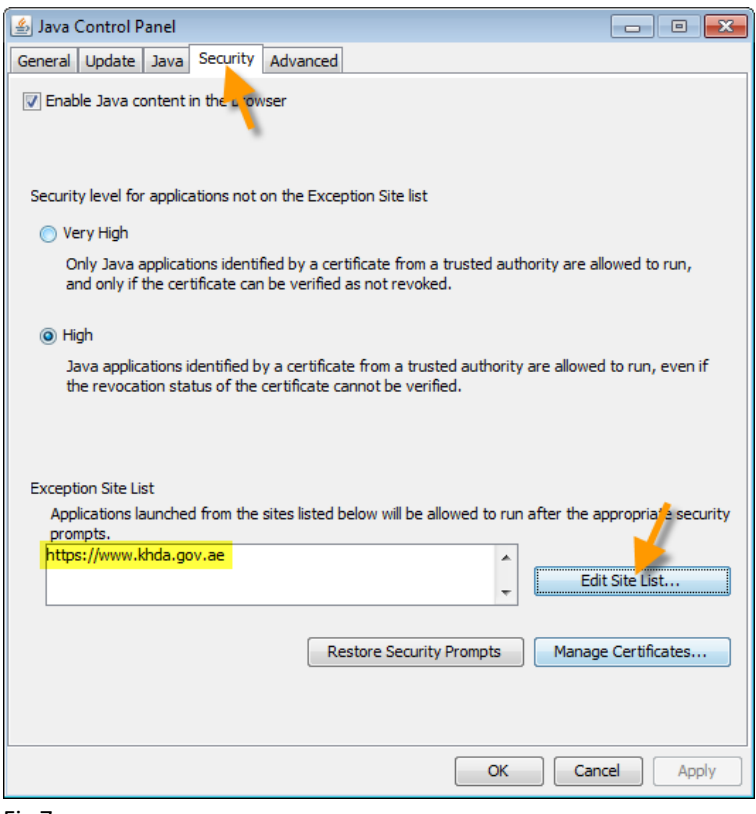

Fig 7

*Note: User has to be the local administrator of the computer in order to run the Java Applet for reading the Emirates ID.*

**Step 7:** From browser settings click 'Options' and click on 'Advanced' in left menu. Under 'Update' tab, choose the option 'Never check for updates'. The checkbox 'Use a background service to install updates' should be unchecked. (Refer Fig 8):

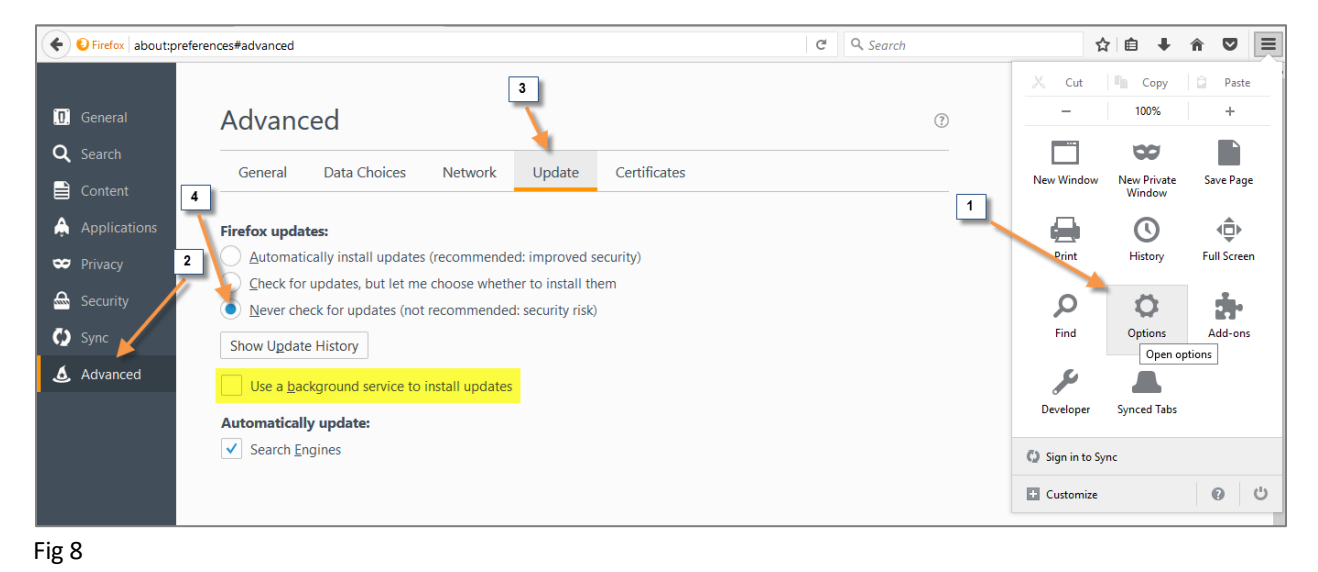

*Note: Make sure the green light in the card reader blinks once you insert the reader to the computer. It will turn solid green when the Emirates ID is inserted to the card reader. If the green light does not come up, please refresh the webpage and reinsert the Emirates ID to the card reader.*